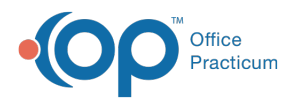

#### Important Content Update Message

(official version 20.0.x) is the certified, 2015 Edition, version of the Office Practicum<br>software. This is displayed in your software (Help tab > About) and in the Help Cen We are currently updating the OP Help Center content for the release of OP 20. OP 20 software. This is displayed in your software (**Help tab > About**) and in the Help Center tab labeled Version 20.0. We appreciate your patience as we continue to update all of our content.

# Delete a Medication from the Favorites List

Last Modified on 12/09/2019 3:46 pm EST

Version 14.19

#### **Path: Utilities Menu > Manage Clinical Features > Medication Favorites (Keyboard Shortcut keys: [Alt][U][F][M])**

## **Overview**

This section guides the users through the steps required to delete a favorite medication.

- 1. Follow the path above to reach the Medication Favorites window or
	- a. From a chart, click the **Medications** button to open the medication list.
	- b. Click the **green plus sign** button. The Prescription Writer window is displayed.
	- c. Click the **ellipses** button to the right of the Drug Name field.

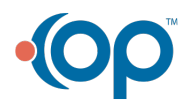

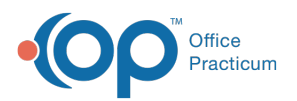

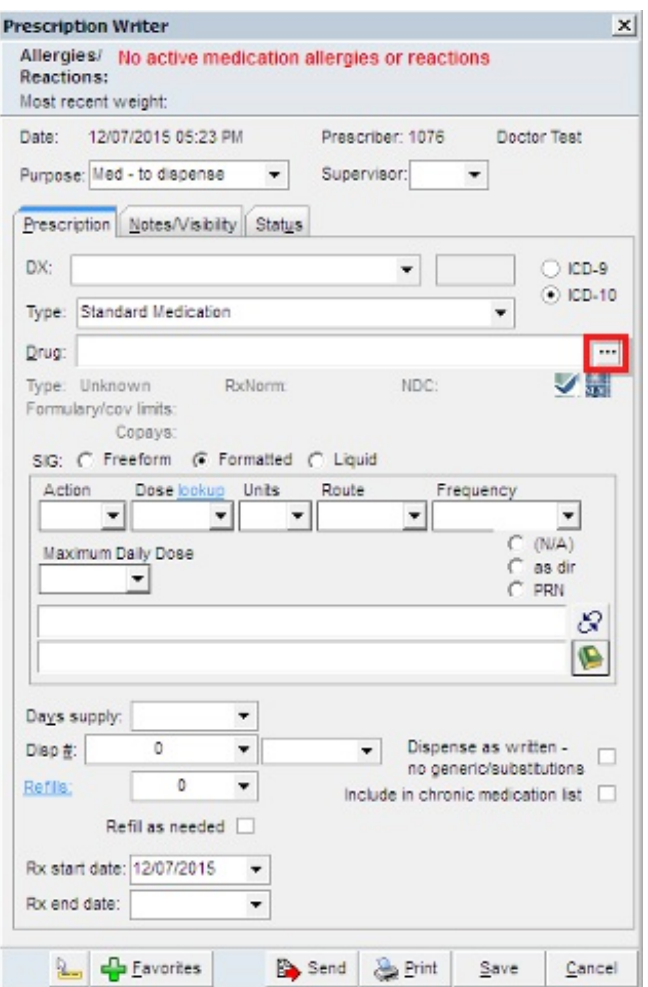

- 2. The Medication Finder window displays with the All Favorites tabis selected.
- 3. To expand a category, click the**plus** symbol.
- 4. Click to highlight the prescription in the grid that you would like to delete.
- 5. Click the **ellipse** button under the Edit column.

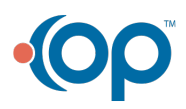

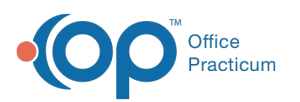

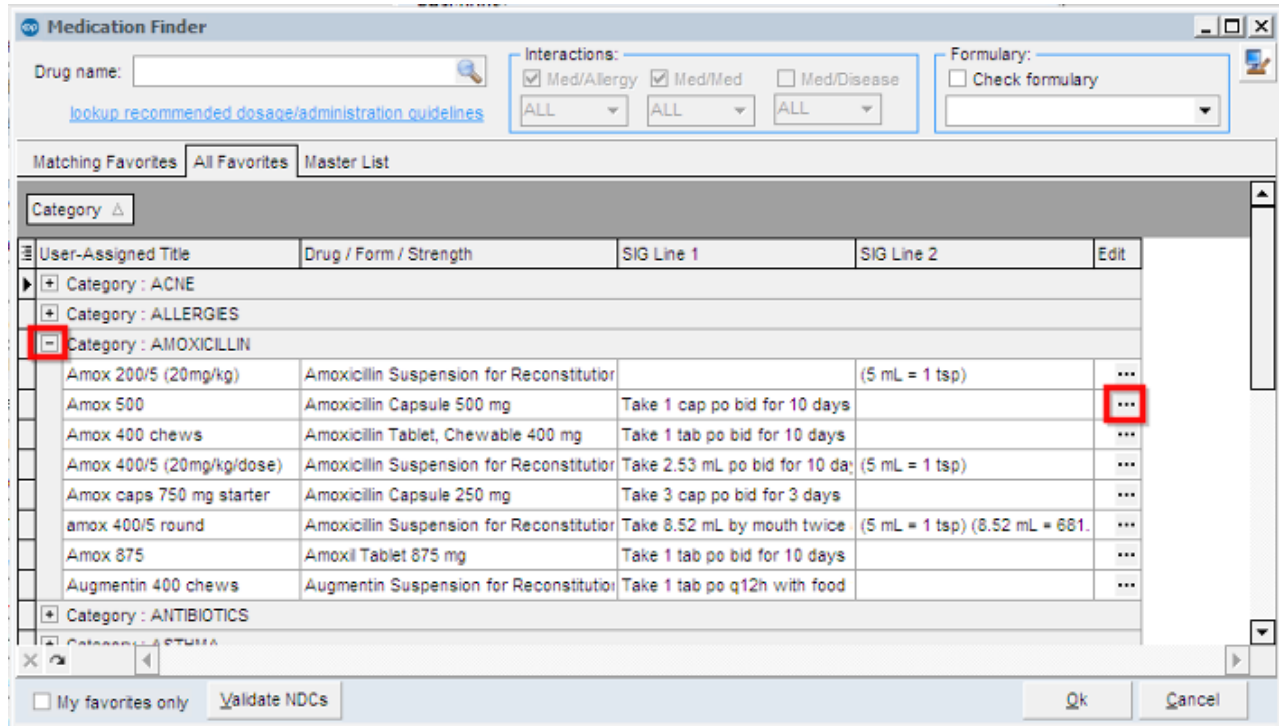

6. The Edit Drug Detail window displays.

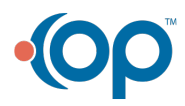

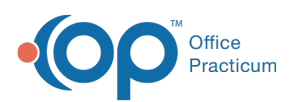

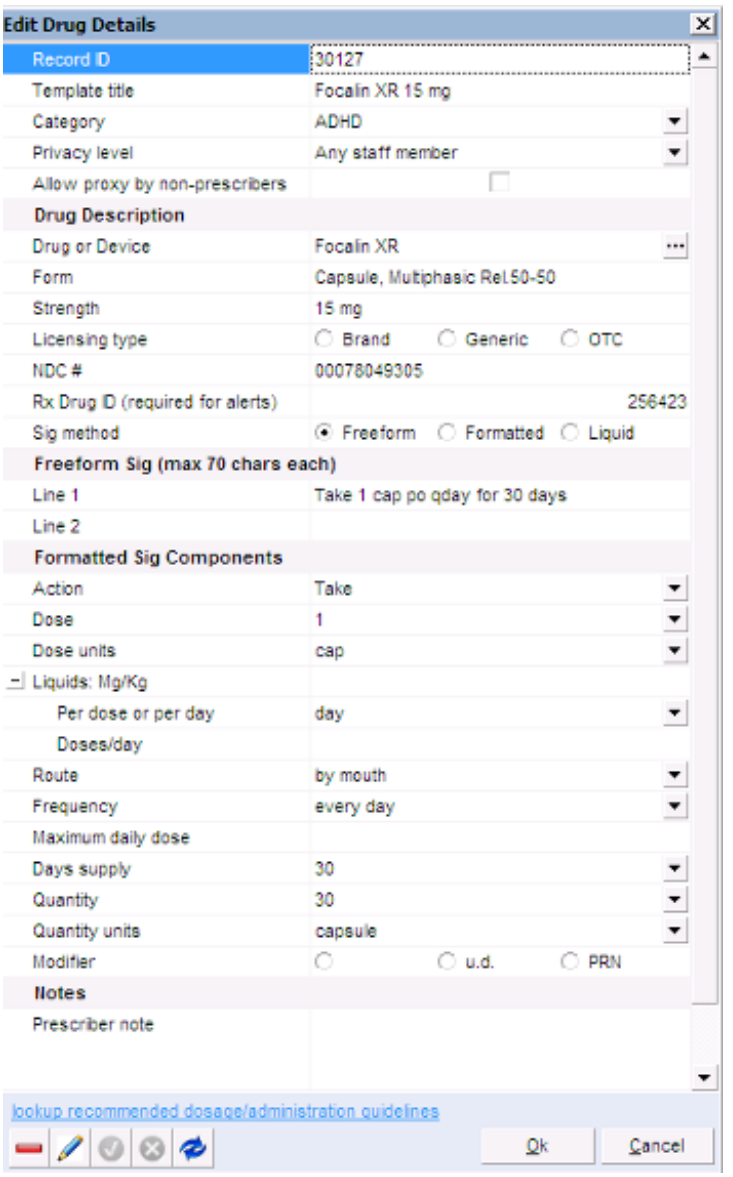

- 7. Click the **delete** button.
- 8. A confirmation dialog box asks: Delete record?

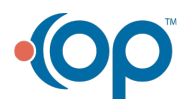

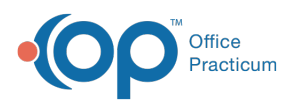

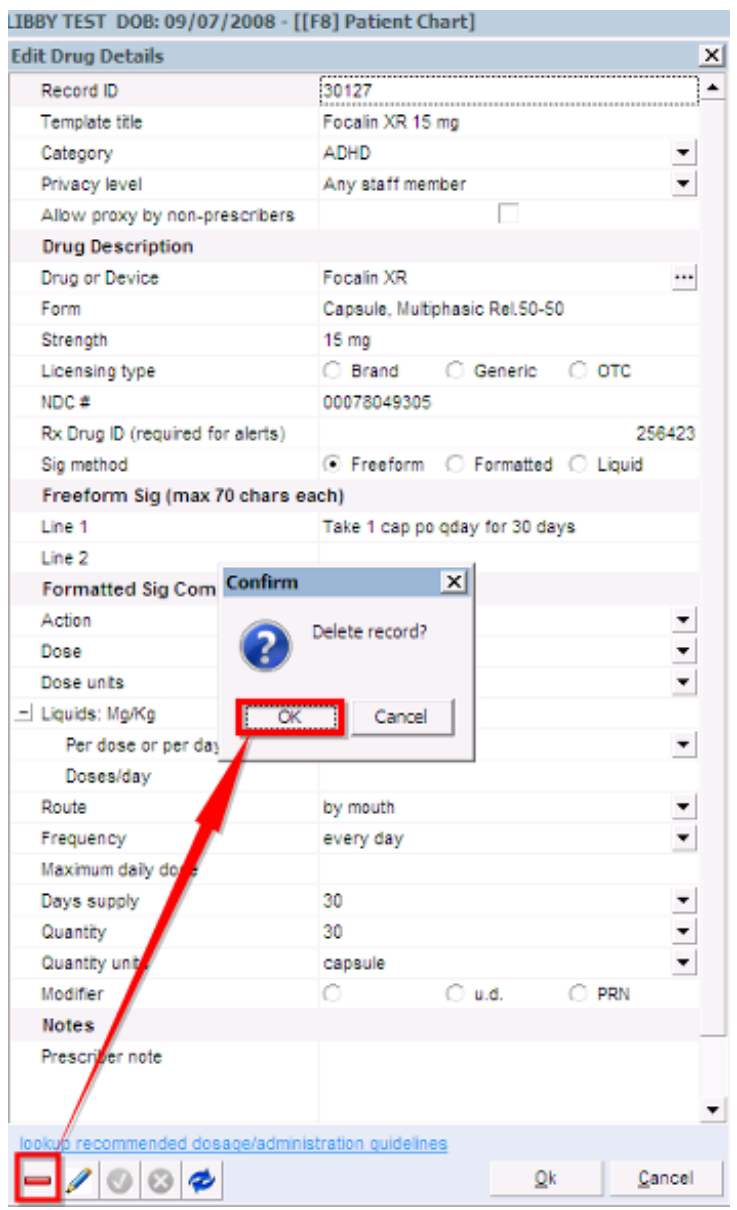

- 9. Click the **OK** button.
- 10. The All Favorites list is displayed.

Version 14.10

**Path: Utilities Menu > Manage Clinical Features > Medication Favorites (Keyboard Shortcut keys: [Alt][U][F][M])**

### **Overview**

This section guides the users through the steps required to delete a favorite medication.

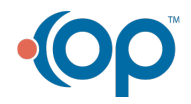

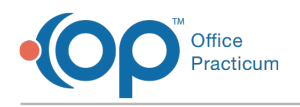

1. Follow the path above to reach the Medication Favorites window

or

- a. From a chart, click the **Medications** button to open the medication list.
- b. Click the green plus sign button.
- c. The Prescription Writer window displays.
- d. Click the **ellipse** button to the right of the Drug Name field.

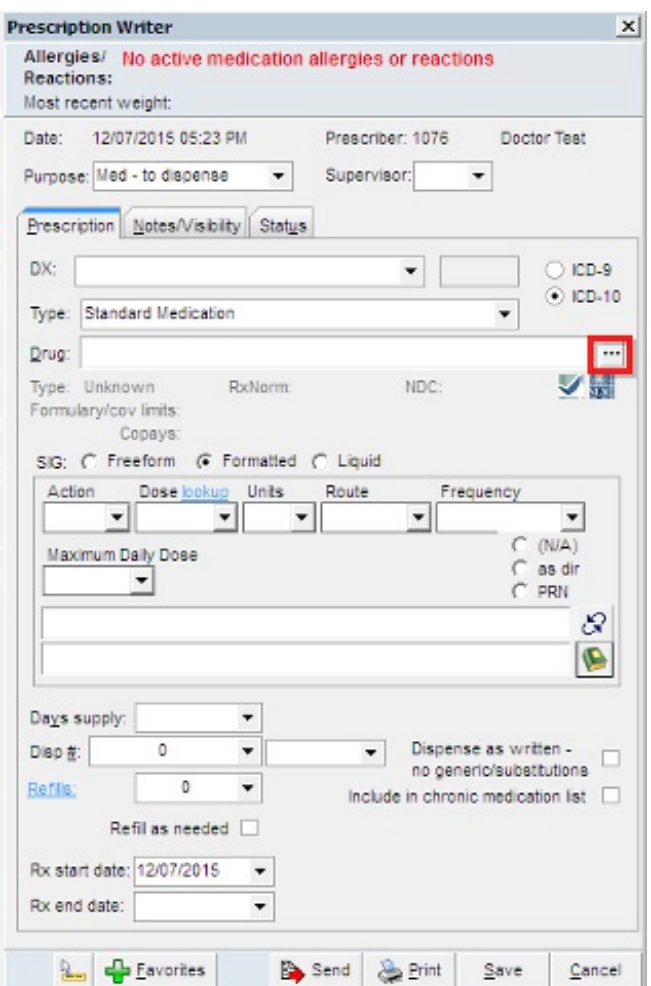

- 2. The Medication Finder window displays with the All Favorites tabis selected.
- 3. To expand a category, click the**plus** symbol.
- 4. Click to highlight the prescription in the grid that you would like to delete.
- 5. Click the **ellipse** button under the Edit column.

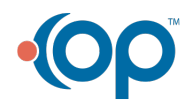

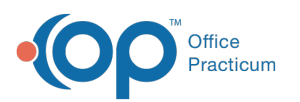

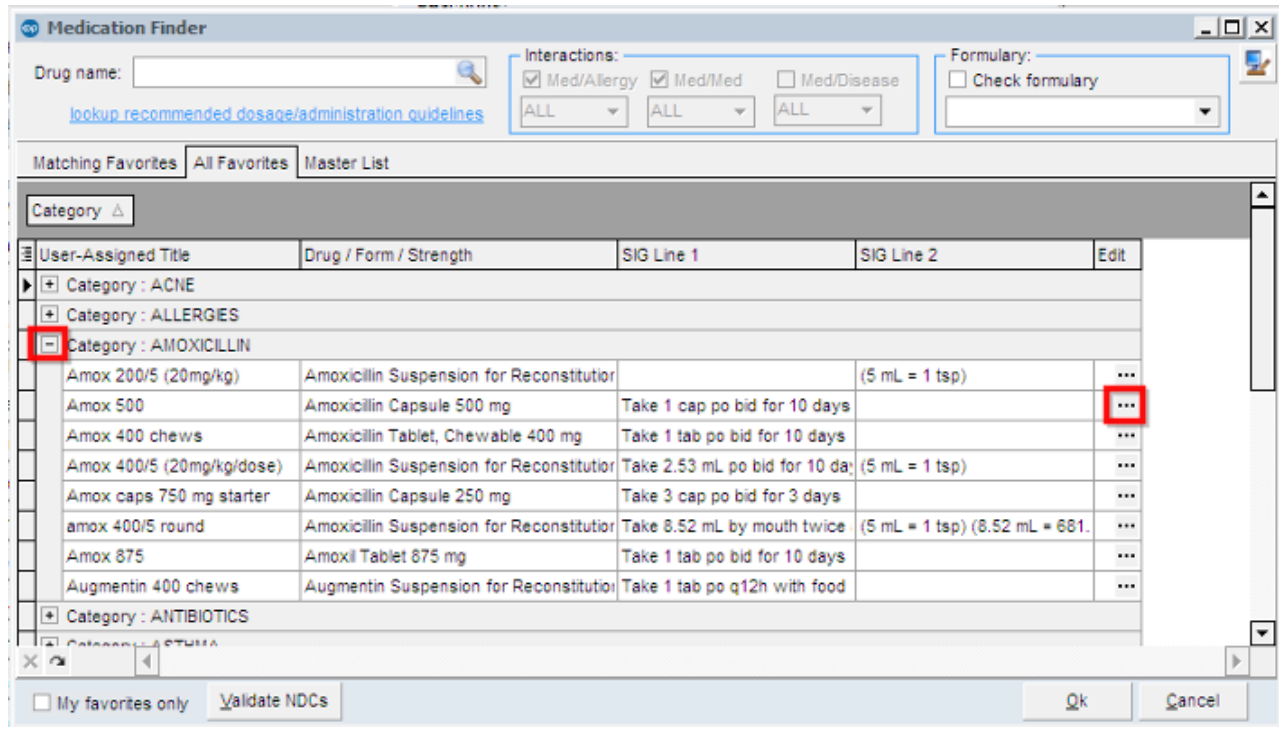

6. The Edit Drug Detail window displays.

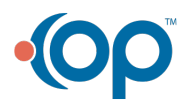

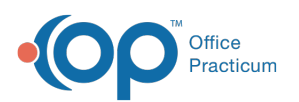

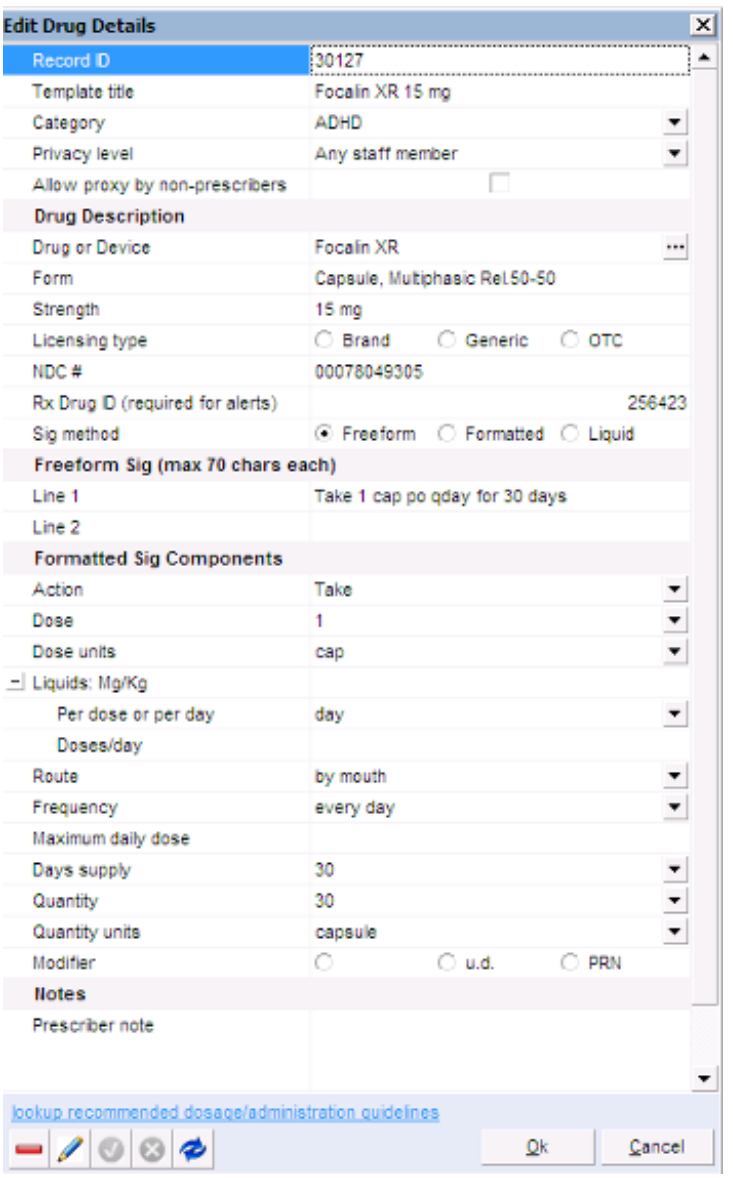

- 7. Click the **delete** button.
- 8. A pop-up window will prompt you to confirm: "Delete record?"

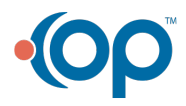

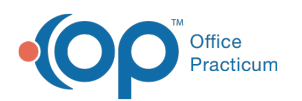

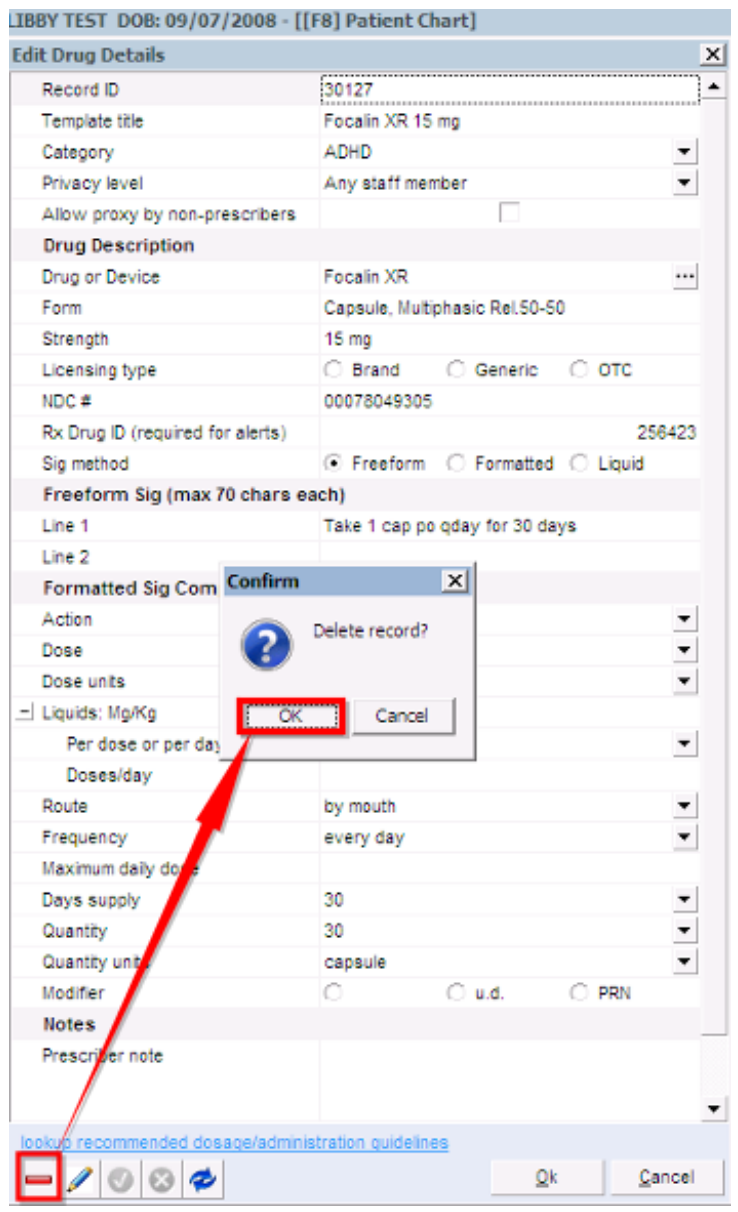

- 9. Click the **OK** button.
- 10. The All Favorites list displays.

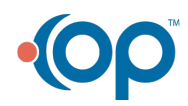